## **Zoom**のダウンロード(パソコン) パソコンにZoomをインストールするには、 まずZoom[のダウンロードセンターページを](https://zoom.us/download)開いて、 「ミーティング用**Zoom**クライアント」の 「ダウンロード」ボタンをクリックします。

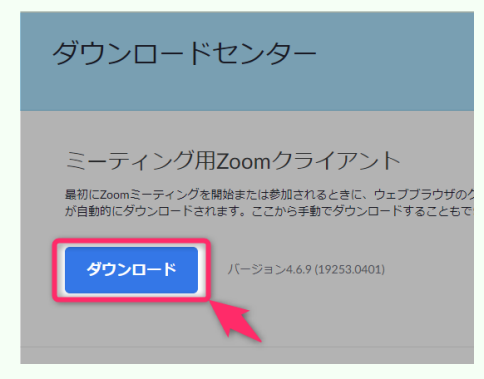

サインイン

パージョン: 4.6.9 (19253.0401)

ダウンロードができたら、その「**ZoomInstaller.exe**」 をダブルクリックなどで実行します。 しばらく待って「ミーティングに参加」というボタンが 表示されたら、Zoomのインストール完了で、Zoomの 起動に成功した状態です。 **ZOOM** ミーティングに参加

## **Zoomのダウンロード(スマホ) アプリ「Zoom Cloud Meetings」の「入手」ボタンを タップすればインストールできます。**

・[App Store\(iphone\)](https://apps.apple.com/jp/app/zoom-cloud-meetings/id546505307) ・Google [Play\(android\)](https://play.google.com/store/apps/details?id=us.zoom.videomeetings)

**アプリを開くと次の「Start a Meeting」という画面が 表示され、インストール完了です。**

**「ミーティングに参加」ボタンをタップするか、 招待URLを開くことで、招待されたミーティングへの 参加を行うことが可能です。**

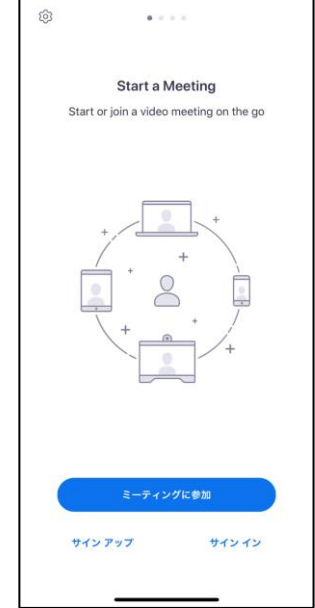